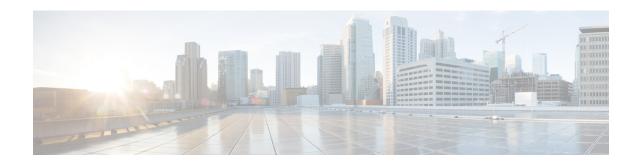

# **Manage System Health**

This section contains the following topics:

- Monitor System and Application Health, on page 1
- Configure a Syslog Server, on page 17
- Collect Audit Information, on page 18

# **Monitor System and Application Health**

The Crosswork Platform is built on an architecture consisting of microservices. Due to the nature of these microservices, there are dependencies across various services within the Crosswork system. The system and applications are considered Healthy if all services are up and running. If one or more services are down, then the health is considered Degraded. If all services are down, then the health status is Down.

From the main menu, choose **Crosswork Manager** to access the **Crosswork Summary** and **Crosswork Health** windows. Each window provides various views to monitor system and application health. It also supplies tools and information that, with support and guidance from your Cisco Customer Experience account team, you can use to identify, diagnose, and fix issues with the Cisco Crosswork cluster, Platform Infrastructure, and installed applications.

While both windows can give you access to the same type of information, the purpose of each summary and view is different.

# **Monitor Cluster Health**

At a glance, the **Crosswork Summary** window (**Crosswork Manager** > **Crosswork Summary**) shows a summary of the overall system health. The main purpose of the **Crosswork Summary** window is to view Crosswork Cluster health in terms of hardware resources and VMs. For example, prior to installing or upgrading applications, you may want to check if the hardware resources are healthy and the VMs are running well. After clicking the **Crosswork Cluster** tile, you can visually see resource utilization and drill down on VMs to perform some VM or cluster-related activities. In another case, you may see degrading services or over utilization of hardware resources. At this point, from a hardware point of view, you might find that the number of VMs in the system is insufficient prompting you to add more VMs to scale the system further out. For more information, see Check Cluster Health.

In addition to accessing Crosswork Cluster health, you can click on the **Cisco Crosswork Platform Infrastructure** and application tiles to view more details such as microservices and alarms.

# **Monitor Platform Infrastructure and Application Health**

The Crosswork Health window (Crosswork Manager > Crosswork Health tab) provides health summaries for the Cisco Crosswork Platform Infrastructure and installed applications with the addition of microservice status details.

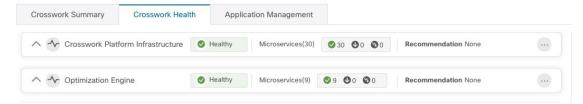

Within this window, expand an application row to view Microservice and Alarm information.

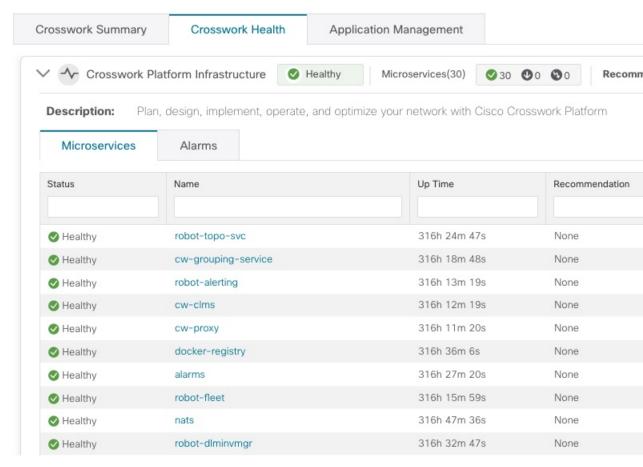

#### From the **Microservices** tab:

- View the list of microservices and, if applicable, associated microservices by clicking on the microservice name.
- Click in to restart or obtain Showtech data and logs per microservice.

From the **Alarms** tab:

- Click the alarm description to drill down on alarm details.
- Acknowledge, change status, and add notes to alarms.

You can also download *all* of a Cisco Crosswork application or Cisco Crosswork Platform Showtech service logs and perform installation-related operations from the **Application Details** window. Click to open the **Application Details** window.

# **Visually Monitor System Functions in Real Time**

You can monitor the health of Cisco Crosswork and any of its functions in real time, using a set of monitoring dashboards you can access from the **Crosswork Manager** window.

Cisco Crosswork uses Grafana to create these dashboards. They give you a graphical view of the product's infrastructure, using metrics collected in its database. You can use these dashboards to diagnose problems you may encounter with individual Cisco Crosswork applications or their underlying services.

There are multiple monitor dashboards, categorized by the type of functionality they monitor and the metrics they provide. The following table lists some categories that may be available depending on which Cisco Crosswork applications are installed.

**Table 1: Monitoring Dashboard Categories** 

| This dashboard category  | Monitors                                                                                                    |
|--------------------------|----------------------------------------------------------------------------------------------------|
| <b>Change Automation</b> | Playbook functions. Metrics include the number of MOP jobs executed, response latency, API calls, database activity, and so on.                                                                   |
| Optima                   | Feature pack, traffic, and SR-PCE dispatcher functions.                                                                                                    |
| Collection - Manager     | Device-data collection functions. Metrics include telemetry collection latencies, total collection operations, memory and database activity related to telemetry, delayed collections, and so on. |
| Health Insights          | Key Performance Indicator functions. Metrics include the number of KPI alerts, API calls, and so on.                                                                                              |
| Infra                    | System infrastructure messaging and database activity.                                                                                                    |
| Inventory                | Inventory manager functions. These metrics include total numbers of inventory change activities.                                                                                                  |
| Platform                 | System hardware and communications usage and performance. Metrics include disk and CPU usage, database size, network and disk operations, and client/server communications.                       |
| ZTP                      | Zero Touch Provisioning functions.                                                                                                    |

To conserve disk space, Cisco Crosswork maintains a maximum of 24 hours of collected metric data.

Grafana is an open-source visualization tool. The following provides general information about how to use the Cisco Crosswork implementation of Grafana. For more information about Grafana itself, see <a href="https://grafana.com">https://grafana.com</a> and <a href="https://grafana.com">http://docs.grafana.org</a>

- **Step 1** From the main menu, choose **Administration** > **Crosswork Manager** > **Crosswork Cluster**.
- **Step 2** At the top right, click **View more visualizations**.

The Grafana user interface appears.

**Step 3** In the Grafana user interface, click **Home**. Grafana displays the list of monitoring dashboards and their categories, as shown in the following example.

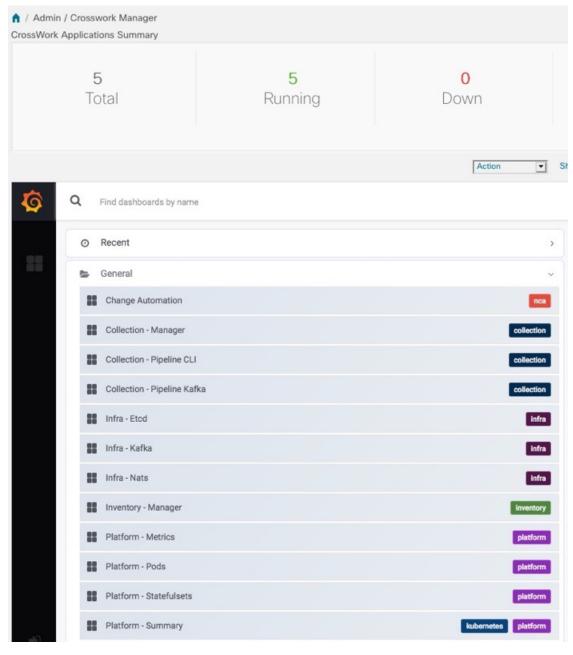

Step 4 Click the the dashboard you want to view. For example: Clicking on **Platform - Summary** dashboard displays a view like the one shown in the following figure.

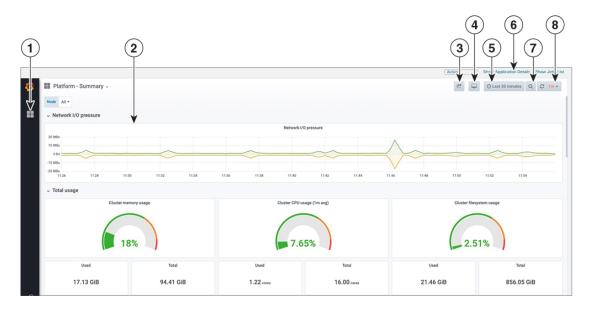

**Step 5** Scroll the dashboard as needed to display all of the metrics it provides, or select any of the functions described in the following table.

| Item | Description                                                                                                    |
|------|----------------------------------------------------------------------------------------------------|
| 1    | <b>Dashboard Icon</b> : Click the icon to re-display the dashboard list and select a different dashboard.                                                                                                    |
| 2    | <b>Time Series Graph Zoom</b> : You can zoom in on a specific time period within the graph of any time series data, as follows:                                                                                                    |
|      | a. Click a time-period starting point in the graph line and hold down the mouse.                                                                                                    |
|      | <b>b.</b> Drag the cursor to the endpoint. Light gray shading will appear in the block you are selecting. When you reach the endpoint, release the mouse.                                                                                                    |
|      | To reset a zoomed time series graph to the default, click the <b>Zoom Out icon</b> .                                                                                                    |
| 3    | <b>Share Dashboard icon</b> : Click the icon to make the dashboard you are viewing shareable with other users. Clicking this icon displays a popup window with tabs and options to share the dashboard in your choice of these forms:                                                                                                    |
|      | • URL Link: Click the Link tab and then click Copy to copy the dashboard's URL to your clipboard. You can also choose whether to retain the current time and template settings with the URL.                                                                                                    |
|      | • Local Snapshot File: Click the Snapshot tab and then click Local Snapshot. Grafana creates a local snapshot of the dashboard on the server. When the snapshot is ready, click Copy Link to copy the URL of the snapshot to your clipboard.                                                                                                    |
|      | • Export to JSON File: Click the Export tab and then click Save to file. You will be prompted to save or open the exported JSON file. You can also choose to turn data source names in the file into templates by selecting the Export for sharing externally checkbox before clicking Save to file.                                             |
|      | • View JSON File and Copy to Clipboard: Click the Export tab and then click View JSON (you can choose to templatize data source names by selecting the Export for sharing externally checkbox before clicking View JSON). Grafana displays the exported JSON code in a popup window. Click Copy to Clipboard to copy the file to your clipboard. |

| Item | Description                                                                                                    |  |
|------|----------------------------------------------------------------------------------------------------|--|
| 4    | Cycle View Mode icon: Click this icon to toggle between the default Grafana TV view mode and the Kiosk mode. The Kiosk view hides most of the Grafana menu. Press Esc to exit the Kiosk view.                      |  |
| 5    | <b>Time/Refresh Selector</b> : Indicates the time period for the metrics displayed in the dashboard and how often the metrics are refreshed. Click the selector to choose a different time range and refresh rate. |  |
|      | You can specify a custom pair of time-range start and end points, or choose from one of several predefined ranges, such as <b>Today so far</b> or <b>Last three hours</b> .                                        |  |
|      | You can choose predefined refresh rates from <b>Off</b> to <b>2 Days</b> .                                                                                                    |  |
|      | When you have finished making changes, click <b>Apply</b> .                                                                                                    |  |
|      | When making selections, remember only 24 hours of data is stored. If you select time ranges or refresh rates beyond that limit, the dashboard may be blank.                                                        |  |
| 6    | Zoom Out icon: Click this icon to reset a zoomed time series graph back to the unzoomed state.                                                                                                    |  |
| 7    | <b>Refresh icon</b> : Immediately or choose time interval to refresh the data shown.                                                                                                    |  |

# **View System and Network Alarms**

You can view alarms by navigating to one of the following:

- From the main Crosswork window, click .
- From the main menu, choose **Administration** > **Alarms**.
- For application specific alarms, choose **Administration** > **Crosswork Manager** > **Crosswork Health** tab. Expand one of the applications and select the **Alarms** tab.

#### From the **Alarms** window:

- Click the alarm description to drill down on alarm details.
- Acknowledge, change status, and add notes to alarms.

# **System Events**

To help an operator troubleshoot issues, Crosswork Infrastructure has a Syslog feature which forwards system related events to an external server (see Configure a Syslog Server, on page 17). All the events related to the Crosswork platform are classified broadly into three categories: Day 0, Day 1, and Day 2. The following table lists the event categories and sample events or actions within that category.

Table 2: Event Classification

| Event Classification                                                  | Sample Events and Actions                                       |
|-----------------------------------------------------------------------|-----------------------------------------------------------------|
| Day 0 – Events related only to Crosswork Infrastructure installation. | Checking the status of the cluster                              |
|                                                                       | Adding a worker node                                            |
|                                                                       | Slow disk or latency issues                                     |
| Day 1 – Events related to Crosswork application                       | Restarting a microservice                                       |
| installation.                                                         | Restarting a microservice fails                                 |
|                                                                       | • Installing an application successfully                        |
|                                                                       | Activating an application successfully                          |
|                                                                       | Application is still not healthy within 3 minutes of activation |
|                                                                       | Node drain fails                                                |
|                                                                       | Activating an application fails                                 |
|                                                                       | Removing a worker node                                          |
| Day 2 – Events related to system operations and                       | Node eviction                                                   |
| maintenance.                                                          | Node eviction clean up fails                                    |
|                                                                       | • Deactivating an application fails                             |
|                                                                       | • Uninstallation of an application fails                        |
|                                                                       | Slow disk or network                                            |
|                                                                       | Node removal                                                    |
|                                                                       | Node insertion                                                  |
|                                                                       | Node drain fails                                                |
|                                                                       | • K8S ETCD clean up                                             |
|                                                                       | Node removal fails                                              |
|                                                                       | Node deletion fails                                             |
|                                                                       | Deactivating an application successfully                        |
|                                                                       | • Uninstalling an application successfully                      |

# Sample Day 0, Day 1, and Day 2 Events

The following tables list related information to various Day 0, Day 1, and Day 2 events in a functional system.

## Day 0 Events

These checks can help determine whether the system is healthy.

#### Table 3: Adding a Worker Node

| Severity              | Major                                                                                                    |
|-----------------------|----------------------------------------------------------------------------------------------------|
| Description           | A VM node has been added. This event occurs when the K8 cluster detects a node.                                                                                                    |
| Sample Alarm          | None                                                                                                    |
| Sample Syslog Message | <pre><time_stamp> <hosting_hybrid_node> <time_stamp> <crosswork_vip> orchestrator-capp-infra - b54ec903-9e0f-49b8-aaf3-1d72cf644c28 vm4wkr-0 'Successfully added new VM into Inventory: vm4wkr'</crosswork_vip></time_stamp></hosting_hybrid_node></time_stamp></pre> |
| Recommendation        | Monitor and confirm that the VM node appears in the UI with a healthy status.                                                                                                    |

### Table 4: Slow Disk or Latency in Network Issues

| Severity              | Critical                                                                                                    |
|-----------------------|----------------------------------------------------------------------------------------------------|
| Description           | This event occurs when the Infrastructure Capp untar takes more than 1.5 minutes or if the Docker push takes more than 2 minutes to complete.  This message can be found in the firstboot.log file. |
| Sample Alarm          | Not applicable                                                                                                    |
| Sample Syslog Message | Not applicable                                                                                                    |
| Recommendation        | This issue must be addressed before further operations can be made on the system. Do the following:                                                                                                 |
|                       | Check that disk storage and network SLA requirements are met.                                                                                                    |
|                       | Confirm that the observed bandwidth is the same as what is provisioned between the nodes.                                                                                                    |
|                       | • If using RAID, confirm it is RAID 0.                                                                                                    |

## Day 1 Events

#### Table 5: Removing a Worker Node

| Severity    | Major                                       |
|-------------|---------------------------------------------|
| Description | This event occurs when a VM node is erased. |

| Sample Alarm          | None                                                                                                    |
|-----------------------|----------------------------------------------------------------------------------------------------|
| Sample Syslog Message | <pre><time_stamp> <hosting_hybrid_node> <time_stamp> <crosswork_vip> CLUSTER-CLUSTER - 33a5ce0d-6cd0-4e4d-8438-85cfa8fb4ae9 CLUSTER-99 'user=admin,policyId=admin,backend=local,loginTime=2021-02-28T01:38:48Z,Category=VM Manager,RequestId=vm4wkr [Erase VM []]'</crosswork_vip></time_stamp></hosting_hybrid_node></time_stamp></pre> |
| Recommendation        | Monitor and confirm that the VM node is no longer seen in the UI. If the erase operation fails, attempt to erase the node again.                                                                                                    |

#### Table 6: Adding an Application—Success

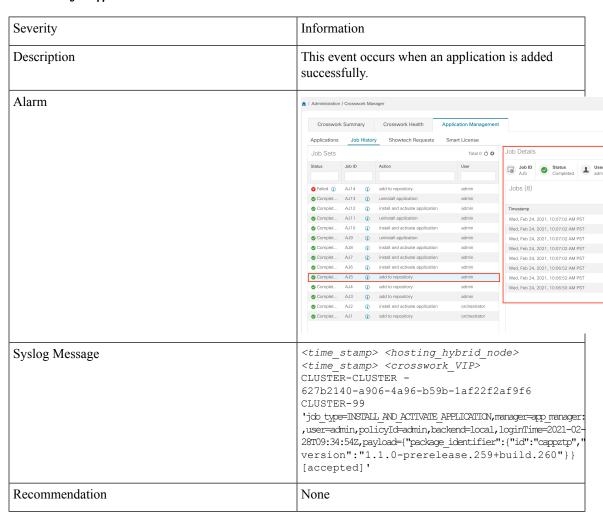

#### Table 7: Adding an Application—Failure

| Se | verity | Information |  |
|----|--------|-------------|--|
|    |        |             |  |

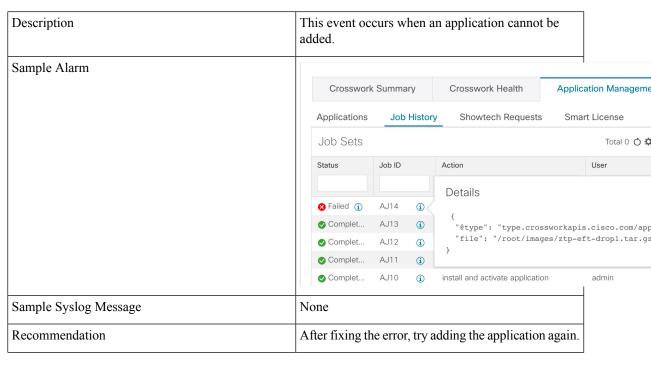

### Table 8: Activating an Application—Success

| Severity       | Information                                                                                                    |
|----------------|----------------------------------------------------------------------------------------------------|
| Description    | This event occurs after an application is activated successfully.                                                                                                    |
| Sample Alarm   | None                                                                                                    |
| Syslog Message | <pre><time_stamp> <hosting_hybrid_node> <time_stamp> <crosswork_vip> orchestrator-Crosswork Health Manager - 010689d1-8842-43c2-8ebd- 5d91ded9d2d7 cw-ztp-service-0-0 ' cw-ztp-service-0 is healthy.'</crosswork_vip></time_stamp></hosting_hybrid_node></time_stamp></pre> |
| Recommendation | Activate the application and license.                                                                                                    |

## Table 9: Activating an Application—Failure

| Severity       | Critical                                                                                                    |
|----------------|----------------------------------------------------------------------------------------------------|
| Description    | This event occurs if an application cannot be activated. The activation may fail because microservices or pods do not come up in time. |
| Sample Alarm   | None                                                                                                    |
| Syslog Message | None                                                                                                    |

| Recommendation | Do the following:                                                                                                    |
|----------------|----------------------------------------------------------------------------------------------------|
|                | <ul> <li>Look at the job history and identify where in the activation process it failed. If it fails at the start of one of the pods coming up, restart the pods.</li> <li>Uninstall the application and then try installing</li> </ul> |
|                | the application again.                                                                                                    |

### Table 10: Application Remains Unhealthy after 3 Minutes

| Severity              | Major                                                                                                    |
|-----------------------|----------------------------------------------------------------------------------------------------|
| Description           | This event occurs if the application was activated successfully but the components remain unhealthy after 3 minutes after application activation. |
| Sample Alarm          | None                                                                                                    |
| Sample Syslog Message | None                                                                                                    |
| Recommendation        | You can wait longer and if it becomes healthy, clear the alarm. Contact Cisco TAC if it still appears unhealthy after some time.                  |

## Day 2 Events

### Table 11: Node Drain—Cleanup

| Severity       | Information                                                                                                    |
|----------------|----------------------------------------------------------------------------------------------------|
| Description    | A node drain occurs if you erase a VM node or if the node has been unresponsive for more than 5 minutes. During the drain operation, pods running on the node are moved (clustered pods may move or go pending, single instance pods will move to another node).    |
| Sample Alarms  | Node Drain Failed                                                                                                    |
|                | K8s ETCD Cleanup Failed on Node Removal                                                                                                    |
|                | Node Delete                                                                                                    |
| Syslog Message | <time_stamp> <hosting_hybrid_node> <time_stamp> <crosswork_vip> orchestrator-Crosswork Health Manager - b062232f-54dc-49b2-8283-506b7bf672a6 astackserver-0-0 ' astackserver-0 health is degraded.'</crosswork_vip></time_stamp></hosting_hybrid_node></time_stamp> |
| Recommendation | Monitor the operation. If the drain is a result of eviction, erase the respective node and insert a new one.                                                                                                    |

### Table 12: Node Drain—Failure

| Severity              | Major                                                                                                    |
|-----------------------|----------------------------------------------------------------------------------------------------|
| Description           | A node drain occurs if you erase a VM node or if the node has been unresponsive for more than 5 minutes. This event occurs if the node drain operation fails.                                                                                                    |
| Sample Alarm          | None                                                                                                    |
| Sample Syslog Message | <pre><time_stamp> <hosting_hybrid_node> <time_stamp> <crosswork_vip> orchestrator-Crosswork Health Manager - b062232f-54dc-49b2-8283- 506b7bf672a6 astackserver-0-0 ' astackserver-0 health is degraded.'</crosswork_vip></time_stamp></hosting_hybrid_node></time_stamp></pre> |
| Recommendation        | Try erasing the node again.                                                                                                    |

### Table 13: Node Eviction—Failure

| Severity       | Critical                                                                                                    |
|----------------|----------------------------------------------------------------------------------------------------|
| Description    | In this scenario we assume that one of the hybrid nodes fails.                                                                                                    |
|                | This event occurs if the node has been down for more than 5 minutes and it is automatically taken out of service.                                                                                                    |
|                | This event can be triggered if someone stopped or deleted a VM without using Cisco Crosswork or if there is a network outage to that node. K8s automatically start evicting pods on that node (drain eviction operation). The VM node will be marked down during a successful cleanup. |
| Sample Alarm   | Node Eviction Cleanup Failure     K8S ETCD Cleanup Failed on Node Removal                                                                                                    |
| Syslog Message | None                                                                                                    |
| Recommendation | Erase the faulty node and insert a new VM.                                                                                                    |

### Table 14: Node Eviction—Cleanup Failure

| Severity     | Critical                                                                                                    |
|--------------|----------------------------------------------------------------------------------------------------|
| Description  | This event occurs when the drain eviction fails. The node has been down for more than 5 minutes and K8s automatically start evicting pods on that node. |
| Sample Alarm | None                                                                                                    |

| Sample Syslog Message | None                                                  |
|-----------------------|-------------------------------------------------------|
| Recommendation        | Erase the node and attempt another cleanup operation. |

### Table 15: Resource Footprint Shortage

| Severity              | Critical                                                                                                    |
|-----------------------|----------------------------------------------------------------------------------------------------|
| Description           | This event occurs when cluster node resources are being highly utilized and there is a lack of a resource footprint. |
| Sample Alarm          | None                                                                                                    |
| Sample Syslog Message | None                                                                                                    |
| Recommendation        | Add a new worker node.                                                                                               |

### Table 16: Deactivating an Application—Success

| Severity              | Minor                                                                                                    |
|-----------------------|----------------------------------------------------------------------------------------------------|
| Description           | This event occurs when an application is deactivated.                                                                                                    |
| Sample Alarm          | None                                                                                                    |
| Sample Syslog Message | <pre><time_stamp> <hosting_hybrid_node> <time_stamp> <crosswork_vip> CLUSTER-CLUSTER - ade982ea-7f60-4d6b-b7e0-ebafc789edee CLUSTER-99 © 2021 Cisco and/or its affiliates. All rights reserved. Cisco Confidential - DRAFT version 1 'user=admin,policyId=admin,backend=local,loginTime=2021-02- 28T09:34:54Z,job_type=UNINSTALL_APPLICATION,manager=app_manager: ,payload={"application_id":"capp-ztp"} [accepted]'</crosswork_vip></time_stamp></hosting_hybrid_node></time_stamp></pre> |
| Recommendation        | None                                                                                                    |

### Table 17: Deactivating an Application—Failure

| Severity       | Critical                                                                                                    |
|----------------|----------------------------------------------------------------------------------------------------|
| Description    | This event occurs when an application cannot be deactivated. This can occu if microservices or pods are still running. |
| Sample Alarm   | None                                                                                                    |
| Syslog Message | None                                                                                                    |

| Recommendation | Do the following:                                                                                                    |
|----------------|----------------------------------------------------------------------------------------------------|
|                | • Look at the job history and identify where in the activation process it failed. If it fails at the start of one of the pods coming up, restart the pods. |
|                | Uninstall the application and then try installing<br>the application again.                                                                                |

### Table 18: Slow Disk or Latency in Network Issues

| Severity              | Critical                                                                                                    |
|-----------------------|----------------------------------------------------------------------------------------------------|
| Description           | This event occurs when the Infrastructure Capp untar takes more than 1.5 minutes or if the Docker push takes more than 2 minutes to complete. |
|                       | This message can be found in the firstboot.log file.                                                                                          |
| Sample Alarm          | Not applicable                                                                                                    |
| Sample Syslog Message | Not applicable                                                                                                    |
| Recommendation        | This issue must be addressed before further operations can be made on the system. Do the following:                                           |
|                       | Check that disk storage and network SLA requirements are met.                                                                                 |
|                       | Confirm that the observed bandwidth is the same as what is provisioned between the nodes.                                                     |
|                       | • If using RAID, confirm it is RAID 0.                                                                                                    |

### Table 19: ETCD Cleanup

| Severity       | Information                                                                                           |
|----------------|----------------------------------------------------------------------------------------------------|
| Description    | This event occurs if someone erases a VM node and the ETCD clean membership cleanup operation begins. |
| Sample Alarms  | If ETCD cleanup fails:  • K8S ETCD Cleanup Failed on Node Removal  • Alarm Node Delete                |
| Syslog Message | None                                                                                                  |
| Recommendation | Monitor operation.                                                                                    |

#### Table 20: K8S ETCD Cleanup Failed on Node Removal

| Severity              | Major                                                  |
|-----------------------|--------------------------------------------------------|
| Description           | This event occurs if the ETCD cleanup operation fails. |
| Sample Alarm          | None                                                   |
| Sample Syslog Message | None                                                   |
| Recommendation        | Try erasing the node again.                            |

#### Table 21: Restart Microservices—Failure

| Severity              | Warning                                                                                       |
|-----------------------|-----------------------------------------------------------------------------------------------|
| Description           | This event occurs when someone restarts a microservice or pod and the operation fails.        |
| Sample Alarm          | None                                                                                          |
| Sample Syslog Message | None                                                                                          |
| Recommendation        | Restart the microservices or pods. You may have to do this a few times to see if it recovers. |

# **Check System Health Example**

In this example, we navigate through the various windows and what areas should be checked for a healthy Crosswork system.

### **Step 1** Check overall system health.

- a) From the main menu, choose Administration > Crosswork Manager > Crosswork Summary tab.
- b) Check that all the nodes are in Operational state (Up) and that the Crosswork Cluster and Platform Infrastructure is Healthy.

Figure 1: Crosswork Summary

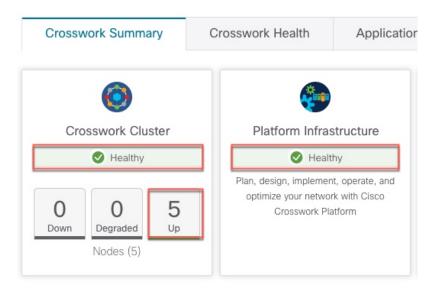

- **Step 2** Check and view detailed information about the microservices that are running as part of the Crosswork Platform Infrastructure.
  - a) Click the Crosswork Health tab.
  - b) Expand the Crosswork Platform Infrastructure row, click :, and select **Application Details**.

Figure 2: Crosswork Health

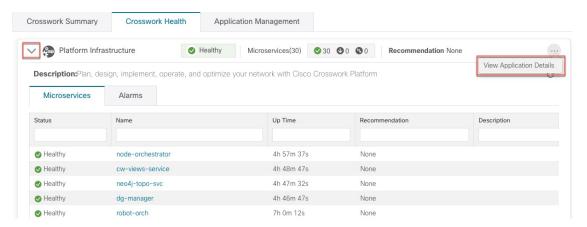

c) From the **Application Details** window, you can check and review microservice details, restart microservices, and collect showtech information. You can also perform installation-related tasks from this window.

Figure 3: Application Details

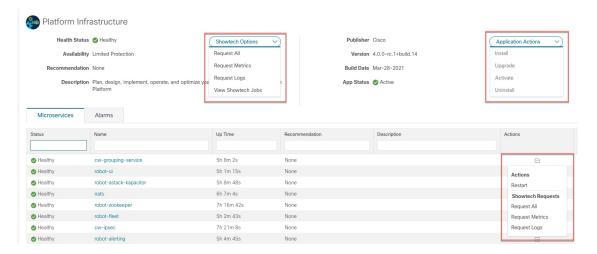

- **Step 3** Check and view alarms related to the microservices.
  - a) Click the **Alarms** tab. The list only displays Crosswork Platform Infrastructure alarms. You can further filter the list by viewing only active alarms.

Figure 4: Alarms

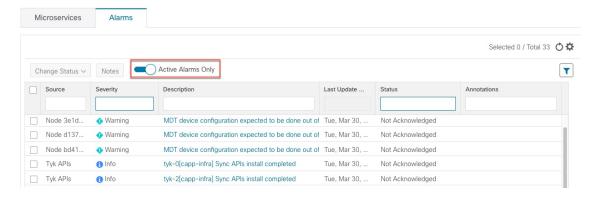

- **Step 4** View which Crosswork applications are installed.
  - a) From the main menu, choose Administration > Crosswork Manager > Application Management tab and click Applications. This window displays all applications that have been installed. You can also click Add File (.tar.gz) to install more applications.
- **Step 5** View the status of jobs.
  - a) Click the **Job History** tab. This window provides the information regarding the status of jobs and the sequence of events that have been executed as part of the job process.

# **Configure a Syslog Server**

Crosswork allows external syslog consumers to:

- Register on Crosswork and receive system events as syslogs.
- Define and filter which kind of events should be forwarded as a syslog, per consumer.
- Define the rate of which syslogs are forwarded to the consumer.
- Step 1 From the main menu, choose Administration > Settings > System Settings tab.
- Step 2 Under Server, click the Syslog Configuration option.
- Step 3 Click +
- **Step 4** Enter Syslog configuration details. For more information, click ? next to each option.

Use the **Criteria** option to define scope and range of which kind of events should be forwarded as a syslog. For example: (**EventSeverity>=5**) and **OriginAppId=capp-infra** and **EventCategory=1** 

The expression will send events as a syslog only if the event originates from the Infrastructure Platform, the category is the system, and the severity is either less than 2 or is equal or above 5.

**Caution** Expressions are freeform and not validated.

# **Collect Audit Information**

Audit logs map user information with all the critical user actions performed in the system. To view application Showtech logs, see Monitor Platform Infrastructure and Application Health, on page 2.

The audit log includes user actions related to the following operations:

- Device onboarding
- · User creation, deletion, and configuration updates
- Crosswork Data Gateway management operations
- Collection job creation
- Administrative tasks (show-tech execution, topology updates, NSO-related actions)
- Cisco Crosswork Change Automation and Health Insights:
  - Manage playbooks (import, export, or delete) and playbook execution.

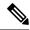

Note

When a playbook execution request is sent, Change Automation prints an audit log. The audit log includes details like the playbook name, user information, session details, and the execution ID of the job. When Change Automation executes a playbook maintenance task, it also prints an audit log. The maintenance audit log contains details such as the execution ID. If it performs the commit on NSO, the maintenance audit log details also include the commit label. You can use the audit log to identify all the commit labels associated with an execution ID. Use the commit labels to perform a lookup on the NCS CLI. The lookup shows the exact configuration changes that Change Automation pushed to the device.

- KPIs, KPI Profiles, and Alert group creation, deletion, and configuration updates
- · Enabling and disabling of KPI Profiles
- Cisco Crosswork Optimization Engine:
  - SR-TE policy and RSVP TE tunnel creation, deletion, and configuration updates
  - Affinity mapping configuration
  - Bandwidth on Demand and Bandwidth Optimization function and configuration updates
  - RESTCONF API creation, deletion, and configuration updates

#### Sample Cisco Crosswork Change Automation and Health Insights Audit Log Entry

The following is a sample audit log entry created when a local admin user runs a playbook.

```
time="2020-06-09 21:24:31.103312" level=info msg="playbook scheduled for execution"
backend=local execution_id=1591737871096-a6699d03-8264-4ea8-8f6f-03e8a58f32a3
latency=11.330355ms loginTime="2020-06-09T20:27:11Z" method=POST
playbook="router_config_traffic_steering" policyId=admin
set_id=5405fdb1-6b37-41cb-94a3-32b180d3b773 set_name=static-acl-b180d3b773
tag="ROBOT_manager-nca-7689b-fdn8g" user=admin
```

#### Sample Cisco Crosswork Optimization Engine Audit Log Entries

#### **Crosswork Optimization Engine UI Audit Log Entry Example**

```
2020-06-12 02:48:07,990 INFO c.c.s.o.e.AuditLogger [http-nio-8080-exec-3] time=2020-06-12 02:48:07.000990 message=SR Policy created successfully. user=admin policyId=admin backend=local loginTime=1591929794

{data={"headEnd":"192.168.0.2", "endPoint":"192.168.0.6", "color":"999", "description":"", "profileId":"", "bindingSid":"333", "path":{"type":"dynamic", "pathName":"Automation_validating_sr", "metric":"IGP", "affinity":[{"constraintType":"EXCLUDE_ANY", "affinity":[31]}], "disjointness":{"disjointType":"", "associationGroup":"", "subId":""}, "protectedSegment":"SEG_PROTECTED"}}}
```

### **Crosswork Optimization Engine RESTCONF API Audit Log Entry Example**

```
time="2020-06-06 13:49:06,308"
message="action=/operations/cisco-crosswork-optimization-engine-sr-policy-operations:sr-policy-delete,
input={\"input\": {\"sr-policies\": [{\"head-end\": \"192.168.0.2\", \"end-point\":
```

```
\"192.168.0.3\", \"color\": 301}]}},
output={\"cisco-crosswork-optimization-engine-sr-policy-operations:output\":{\"results\":
policy not found in Config DB\",\"state\":\"failure\"}]}}" user=admin policyId=admin
backend=local loginTime=1591451346 method=POST
url=/operations/cisco-crosswork-optimization-engine-sr-policy-operations:sr-policy-delete
```

#### **Table 22: Common Audit Log Entry Fields**

| Field        | Description                                                                                                    |
|--------------|----------------------------------------------------------------------------------------------------|
| time         | The time that Crosswork created this audit log.                                                                                                    |
| message      | Message sent between applications.                                                                                                    |
| msg          | Message sent between applications.                                                                                                    |
| user         | Name of the user.                                                                                                    |
| policyId     | Role or permission of user (taken from local database, TACACS, or LDAP server).                                                                                              |
| backend      | The server (local database, TACACS, or LDAP) authenticating users.                                                                                                    |
| loginTime    | The epoch time when the user has logged in. Epoch time is intentionally selected, as it shorter and independent of time zones.                                               |
| Other fields | Individual applications use more fields specific to that application. For example:                                                                                           |
|              | • In the sample audit log entry for Cisco Crosswork Change Automation and Health Insights, the <b>playbook</b> field refers to the playbook that Change Automation executed. |
|              | • In the UI audit log entry for Crosswork Optimization Engine, <b>data</b> is a field that refers to the creation details of an SR-TE policy and its attributes.             |

### **Audit Log Location**

Crosswork stores audit logs in /var/log/audit/audit.log, under the respective application pods. For example:

- The sample Change Automation audit log is in the <robot-nca> data directory under the pod.
- The sample Crosswork Optimization Engine UI audit log is in the optima-uiservice pod; the RESTCONF API audit log is under the optima-restconf pod.

In addition to the individual application audit logs, Cisco Crosswork collects all audit log files are once each hour. Crosswork stores them as separate gzipped tar files in the following data directory:

/mnt/robot datafs/<app-name>/<instance>/auditlogs/auditlogs.tar.gz

Crosswork collects audit log files based on the specified maximum size and number of backups for each application. For example: MaxSize: 20 megabytes and MaxBackups: 5.